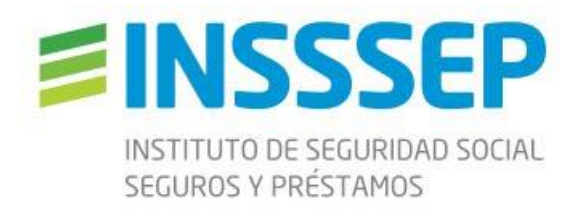

## Instituto de Seguridad Social Seguros y Préstamos

CPI -Cliente web.

Sistema de Conectividad - Descripción de Funcionalidad de Carga de presupuesto odontológicos v1.1

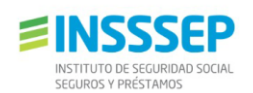

**El cliente WEB InSSSeP posibilita** el registro de las atenciones realizadas a afiliados InSSSeP desde los Prestadores habilitados. Nuestros afiliados se dirigen directamente al consultorio, sin necesidad de concurrir previamente a "Auditoría InSSSeP".

• **Para identificarse:** acceder a la dirección [http://online.insssep.gob.ar](http://online.insssep.gob.ar/) y luego ingresar usuario y contraseña recibidos

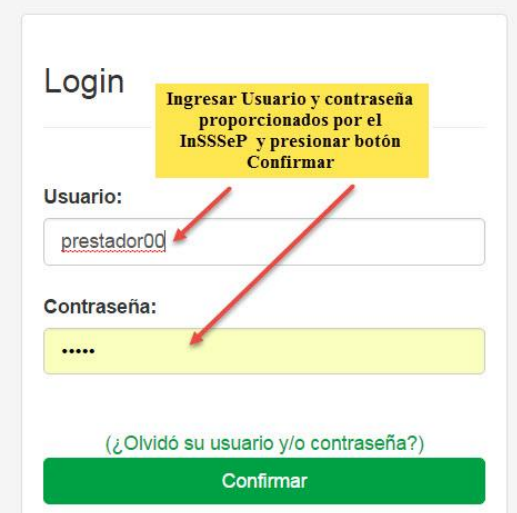

En caso de haber olvidado su contraseña, puede autogestionarla realizando click en Olvidó su usuario y contraseña ¿? Y deberá especificar la dirección de correo que tienen registrada en conectividad InSSSeP

• **Si el acceso es satisfactorio, se visualizará ventana Principal del sistema (**Se resaltan *en imagen a continuación, las nuevas funcionalidades***):**

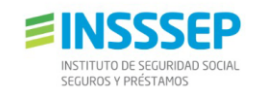

"Año del 30° Aniversario de la Reforma de la Constitución Nacional y Provincial"

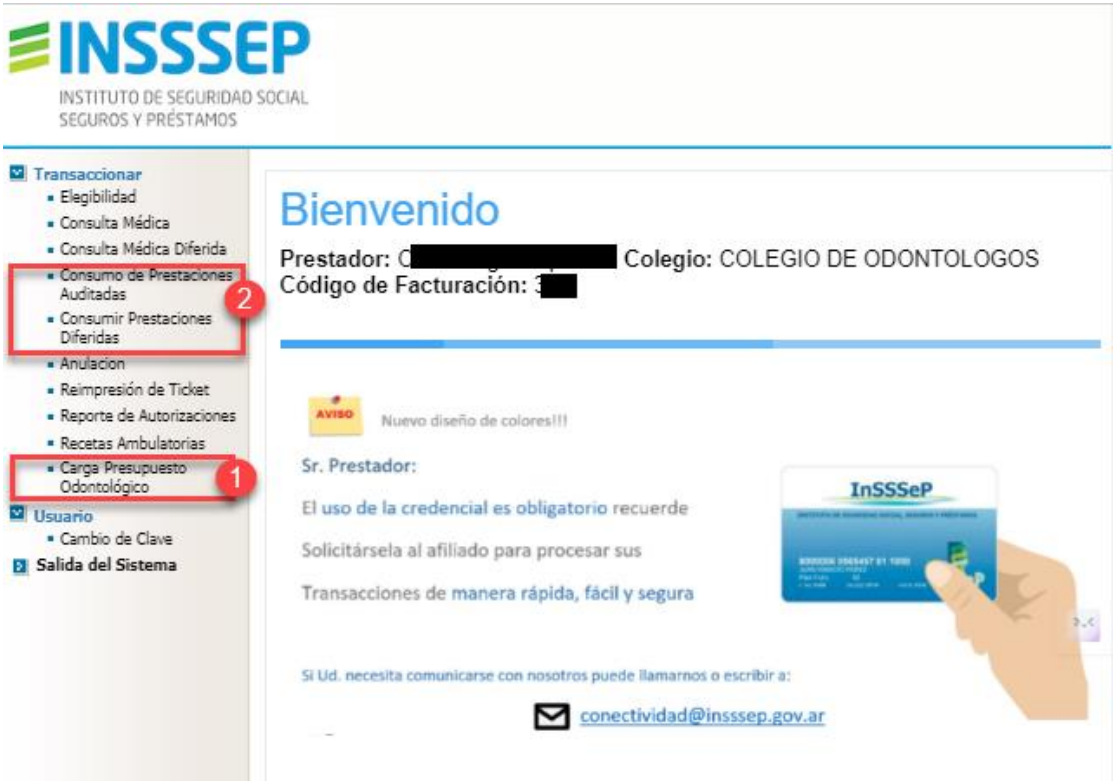

**Carga de presupuesto Odontológico (**ver 1 en imagen anterior**):** permite que el prestador solicite al InSSSeP autorización para la realización de prácticas necesarias para el afiliado. Una vez obtenida la autorización, deberá realizar el consumo de la orden/práctica autorizada, a medida que las vaya ejecutando (ver 2 en imagen anterior).

Luego de acceder a la funcionalidad, deberá identificar al afiliado ingresando su "Tipo" y "Nro. de credencial" y presionar el botón "Continuar" (ver 1 y 2 en imagen a continuación).

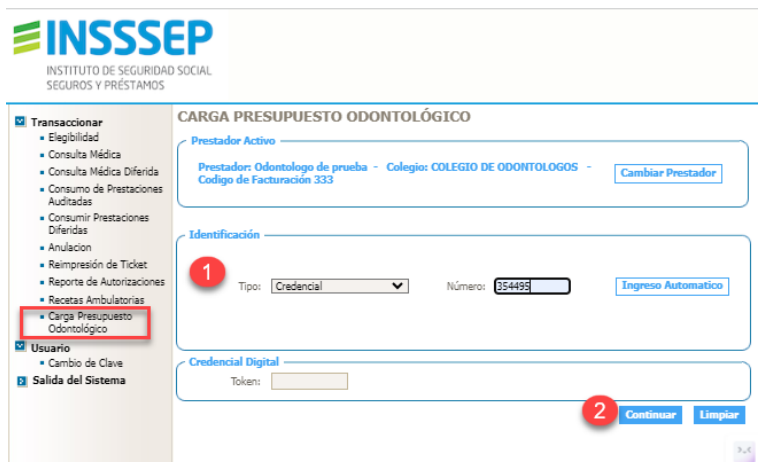

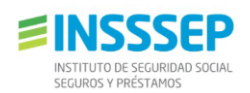

Visualizará la ventana de "Carga de Presupuesto Odontológico", en la que deberá **para cada práctica a efectuar**

- Seleccionar tipo y código de diagnóstico CIE10 (*el principal de la atención, ver 1 en imagen a continuación*)
- Seleccionar el código de práctica a realizar (2 en imagen)
- Seleccionar Diente y Cara (*de corresponder, ver 3*)
- Presionar el botón "Cargar Práctica" (*ver 4 en imagen) y la práctica se agregará a la lista "Carga Práctica Odontológica" (ver 5 en imagen a continuación).*

*En caso de no haber especificado diente o cara (y ser requerido obligatoriamente por la práctica seleccionada), la práctica seleccionada, no se incorporará a la lista y visualizará un mensaje informativo (el prestador no podrá autorizar el presupuesto, hasta que proporcione el dato faltante).* 

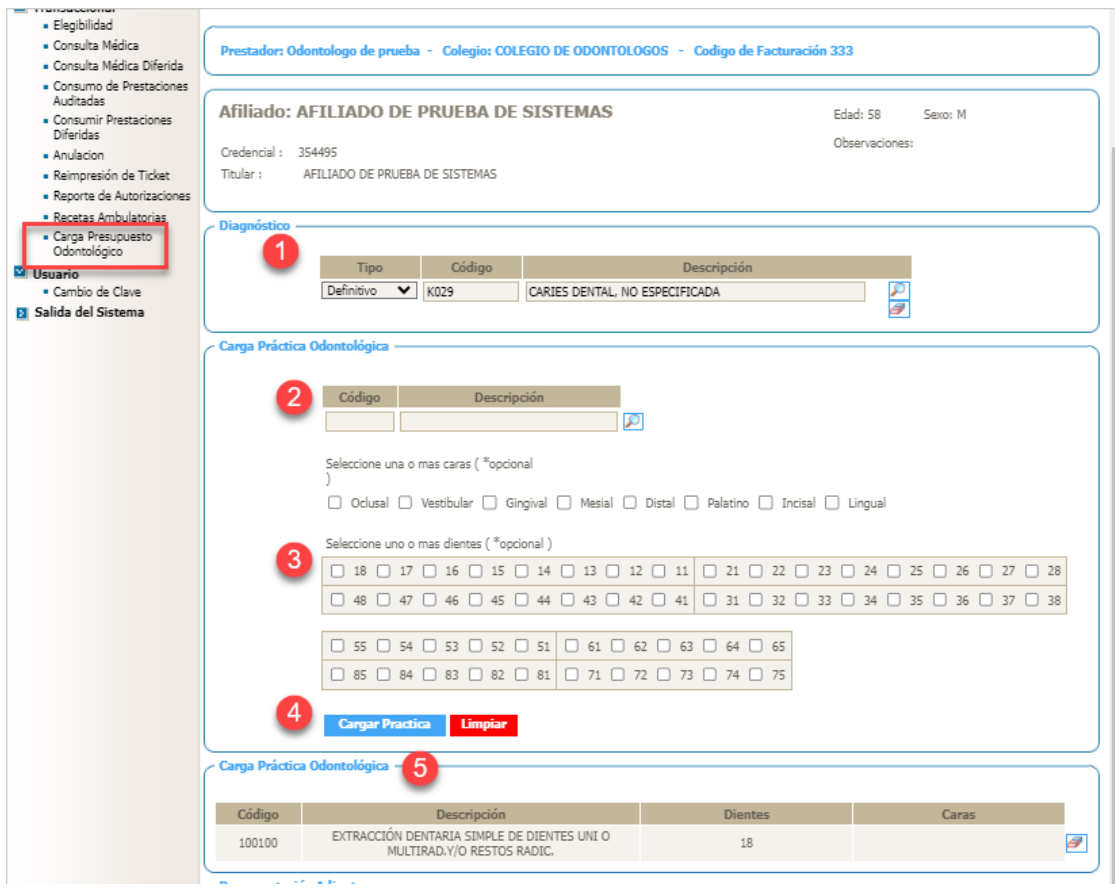

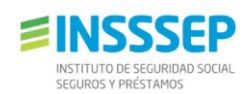

Luego de haber finalizado de especificar la totalidad de las prácticas que necesita autorizar (*verificar la zona de "Carga Práctica Odontológica*), podrá

• Seleccionar archivos con documentación o imágenes que desee proporcionar junto con el presupuesto (ver 6 en imagen a continuación)

**Muy Importante: En esta** *fase de sistema de conectividad para Colegio de Odontólogos, cada prestador solicitante, deberá obligatoriamente adjuntar, la imagen/fotografía del encabezado del formulario y odontograma que realiza al afiliado, en formulario preimpreso***). (ver puntos 1 a 5)**

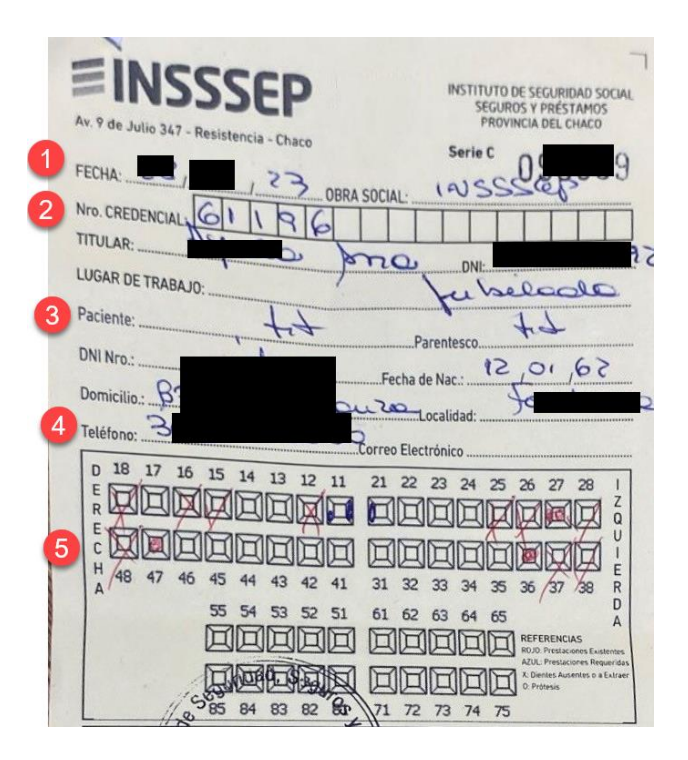

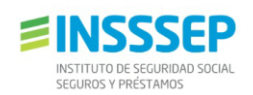

- Podrá ingresar información adicional para la auditoría, en cuadro tipo texto libre "*Resumen Clínico*" (ver 7 en imagen a continuación)
- Por último, deberá presionar el botón "Enviar" (*ver 8 en imagen*). Visualizará una ventana de resultado, con el comprobante de la transacción realizada, en el que se le informará si la transacción ha sido aceptada o si requiere auditoría (*en caso de requerirse auditoría, debe orientar al afiliado al sector de auditoría odontológica del InSSSeP*)

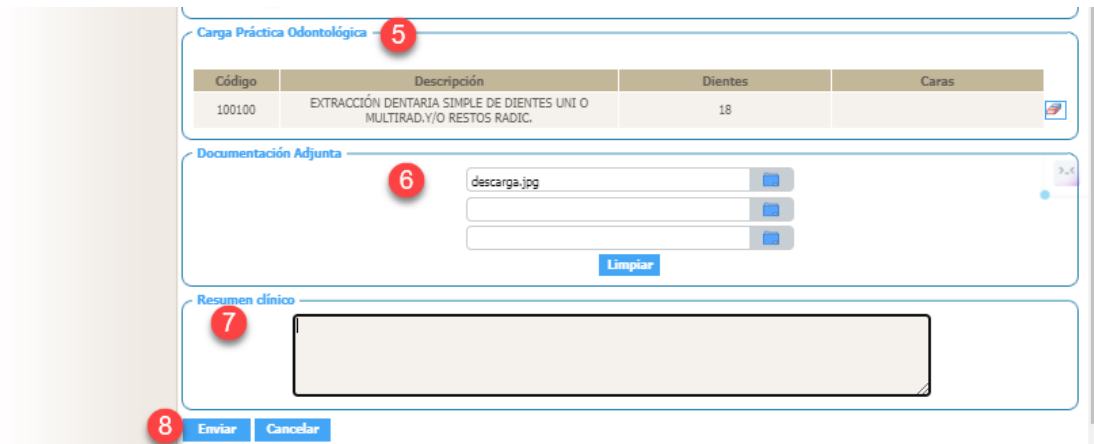

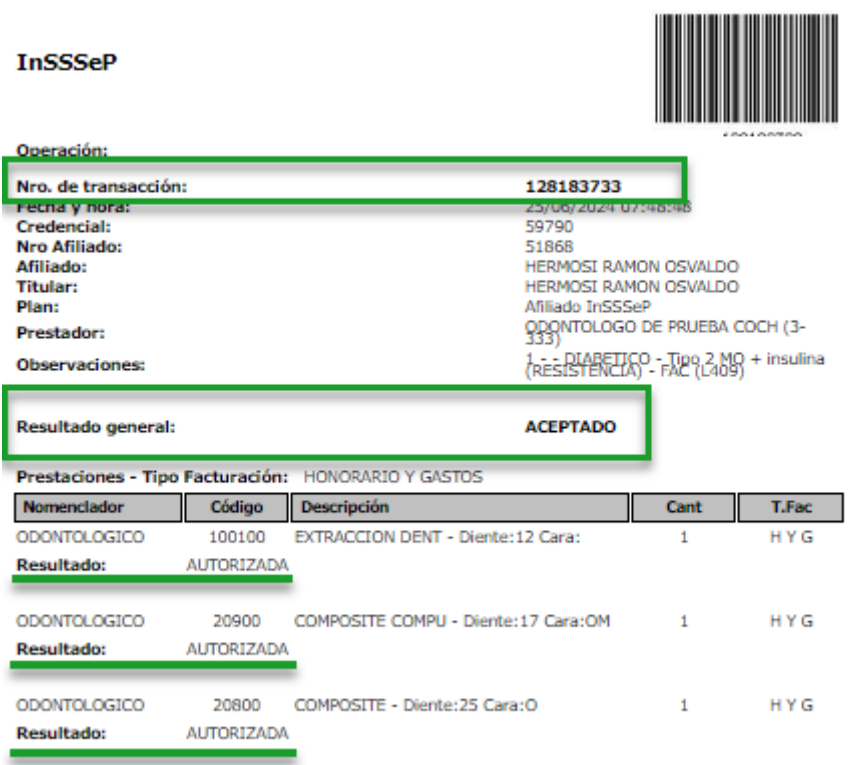

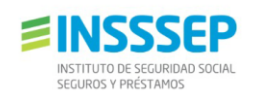

**IMPORTANTE1**: Es el *número de la transacción del presupuesto "autorizada*" (*ver imagen anterior*), la que deberá posteriormente consumir , ingresando al consumo de ordenes auditadas / o diferidas anotar en su planilla de registro auxiliar y especificando "Boca 88", "Serie T" y Nro de transacción del presupuesto autorizado.

• **Consumo de prestaciones Auditadas/Diferidas** *(ver 2 en imagen a continuación)***:** permite que el prestador odontólogo informe al sistema InSSSeP la realización de las prácticas previamente autorizadas, a medida que las va cumpliendo (*luego de informarlas como realizadas, las prácticas autorizadas en el presupuesto quedan en condiciones de ser facturadas, de acuerdo a normas de auditoría odontológica InSSSeP*)

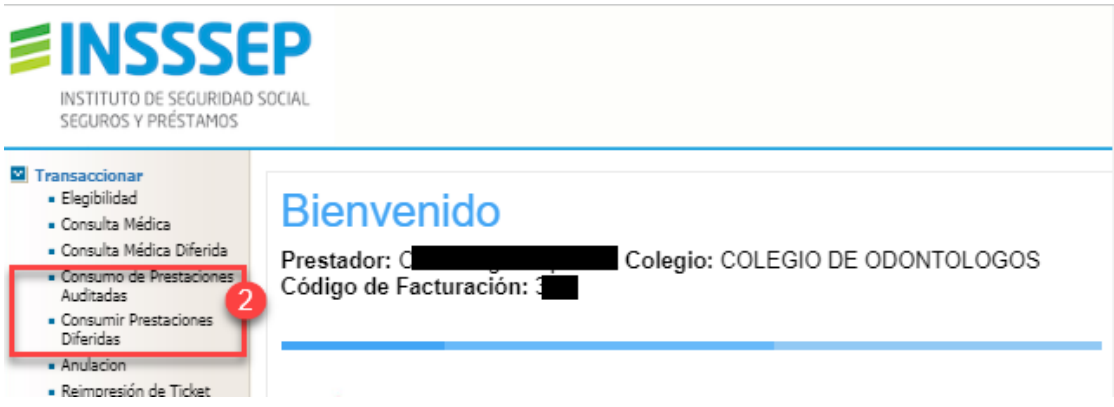

Luego de acceder a la funcionalidad, deberá identificar al afiliado ingresando su "Tipo" y "Nro. de credencial" y presionar el botón "Continuar" (ver 1 y 2 en imagen a continuación).

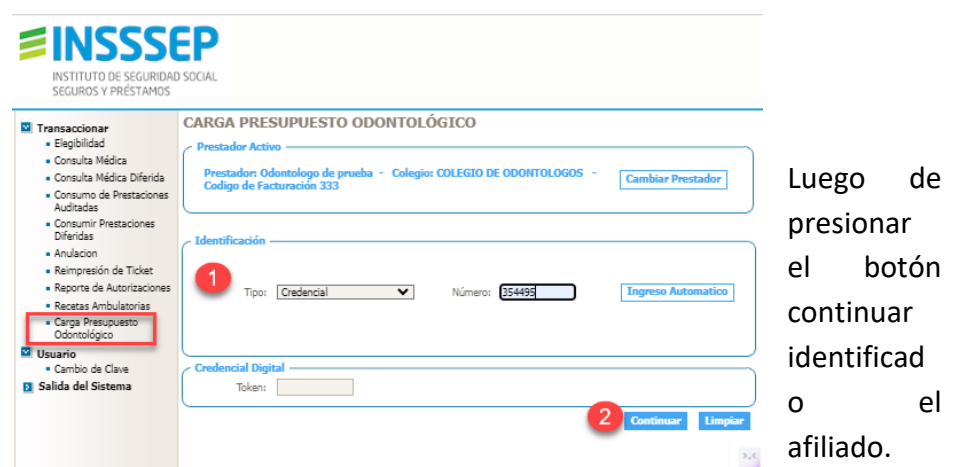

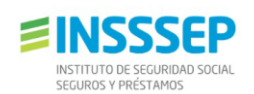

Visualizará la ventana de "Consumir Prestaciones" o "… Diferidas", en las que **deberá ingresar la boca** Ej "**88**" para Colegio de Odontólogos , serie **"T"** y el Número de transacción del presupuesto autorizado , en campo "Número" (ver 1 en imagen a continuación) y lego presionar el botón "Continuar".

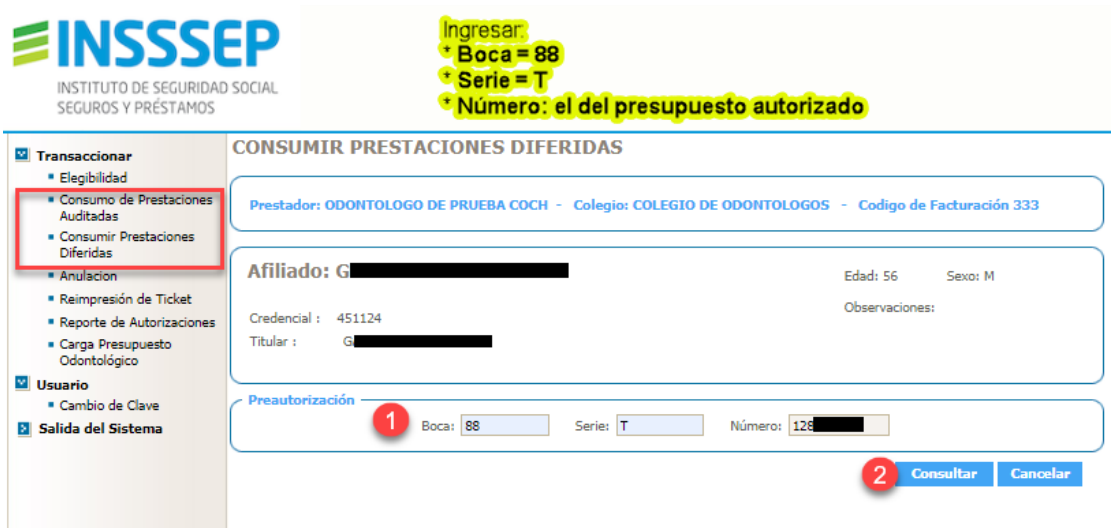

Visualizará una nueva ventana, con las transacciones autorizadas, pendientes de consumo, que se hayan autorizado en el presupuesto indicado.

- En esta ventana deberá seleccionar la/las prácticas que realiza en esta atención y luego presionar el botón "Validar". (ver imagen a continuación)
- En el caso de consumo diferido, debe ingresar la fecha y hora de realizaciòn y presionar el botón Validar, luego de que esta información sea recibida por el validador InSSSeP, le será devuelta una respuesta en la que se inforarmá si se se ha aceptado el consumo informado.

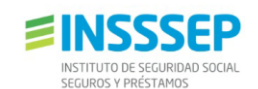

"Año del 30° Aniversario de la Reforma de la Constitución Nacional y Provincial"

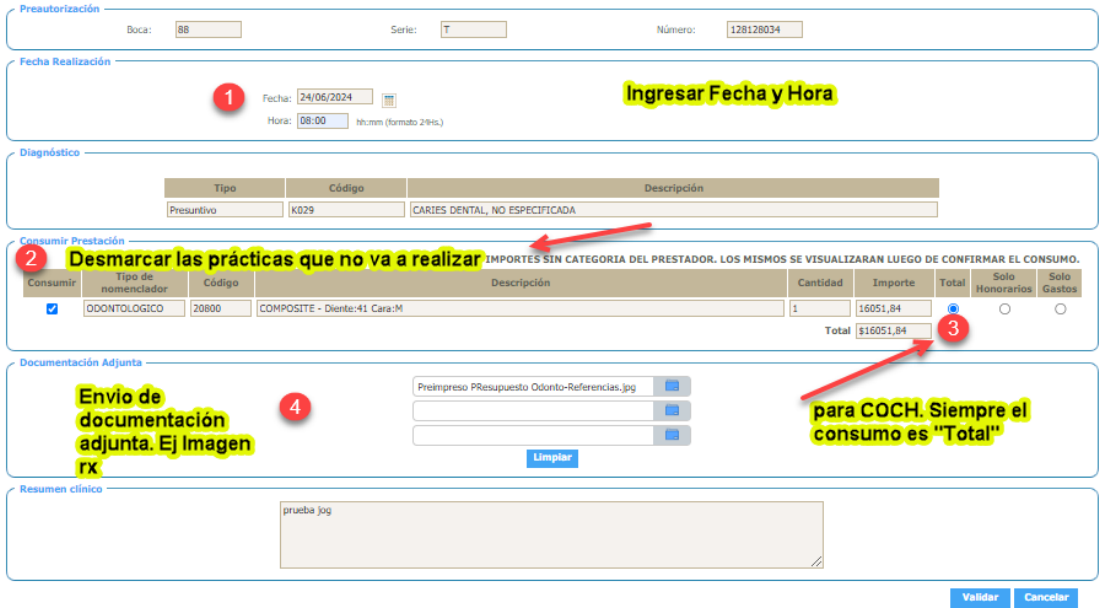

**IMPORTANTE**: Tener en cuenta que los importes de las prácticas se mostrarán actualizados con el incremento por categoría de prestador, recién al momento de confirmar el consumo Y UNA VEZ ACEPTADO EL CONSUMO (se observará en el comprobante por el sistema).

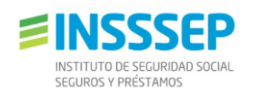

"Año del 30° Aniversario de la Reforma de la Constitución Nacional y Provincial"

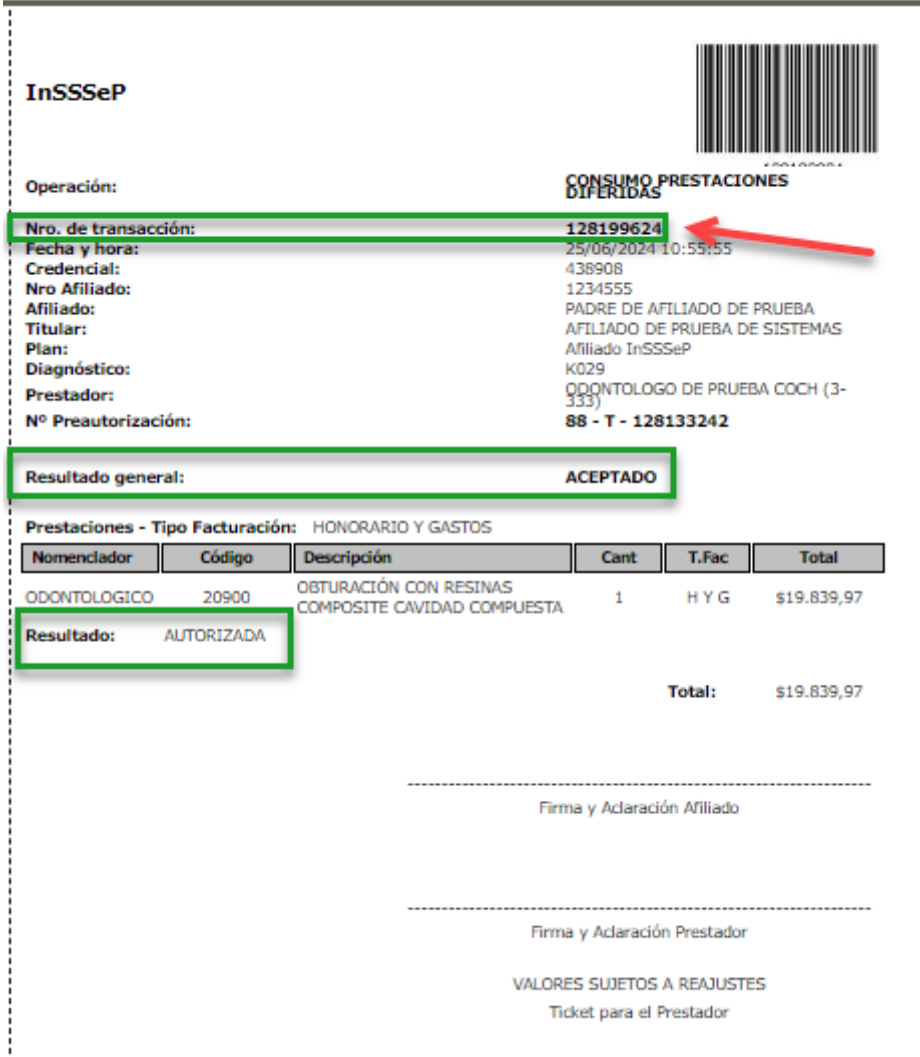

**IMPORTANTE1**: Es el *número de la transacción de consumo "autorizada*" (ver flecha roja en imagen anterior), el que deberá anotar en su planilla de registro auxiliar o bien puede imprimir este comrpobante (*tener en cuenta esto evita errores de transcripción de datos en que puede incurrir al confeccionar la planilla Auxiliar*). Tener en cuenta que en cualquiera de los casos descriptos anteriormente, se requiere obligatoriamente la firma del afiliado, aceptando la realización de la práctica.

• **Reporte de Autorizaciones:** permite consultar el detalle de las transacciones previamente registradas y que hayan sido aceptadas por el sistema de conectividad.

Para poder generar este reporte, previamente deberá seleccionar "fecha desde", "fecha hasta" (*opcionalmente puede especificar orden de* 

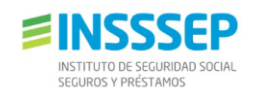

*visualización de los datos, y seleccionar el tipo de formato pdf, html, y txt deseado*) y luego presionar el botón "Consultar".

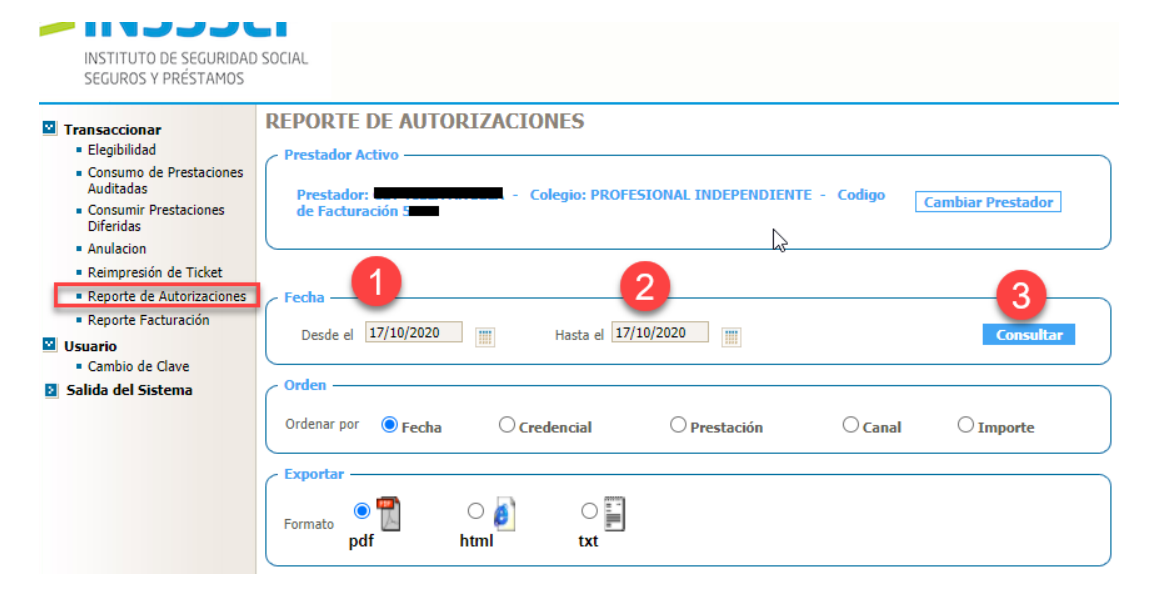

## **InSSSeP**

Reporte de autorizaciones

24/06/2024 10:49

Prestador: ODONTOLOGO DE PRUEBA COCH (3 - 333) Usuario: odontotest00 - Auditoria Odonto Desde: 01/06/2024 Hasta: 24/06/2024

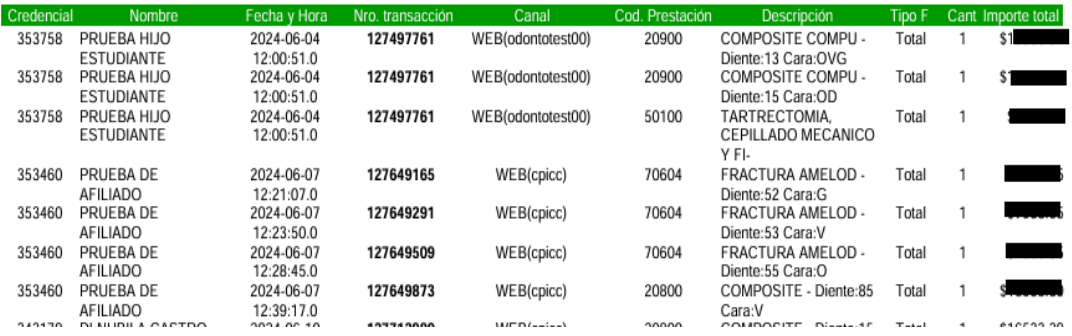